# **Création d'albums photos à déposer sur le site PICASA**

Ce mode d'emploi contient deux parties.

- Téléchargement du logiciel PICASA et création d'un compte
- Création d'albums « temporaires » sur le PC et téléchargement sur le site web de PICASA.

PICASA autorise la création d'albums (photos et vidéos) jusqu'à 1 Go.

Il faudra de temps en temps supprimer les anciens fichiers tant sur le site web de PICASA que sur les dossiers temporaires sur le disque dur.

Ces dossiers temporaires permettent de conserver les dossiers photos permanents de votre disque dur

## **1. Dispositions préliminaires**

Les étapes ci-après ne sont à faire qu'une fois.

## **Etape A : Chargement du logiciel PICASA**

C'est un logiciel gratuit de Google.

• Faire une recherche Google avec le mot « PICASA ».

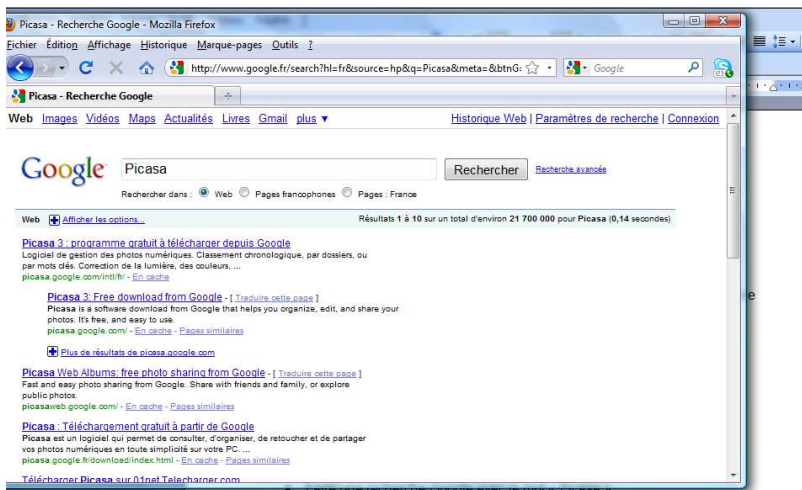

- Cliquer sur l'adresse du site : http://PICASA.google.com/intl/fr/
- Cliquer sur : « Télécharger PICASA ».

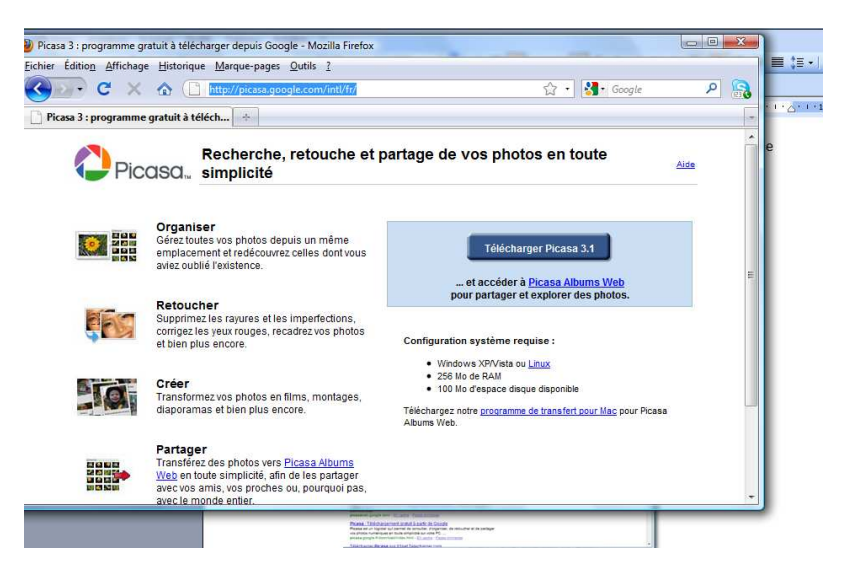

• Suivre les étapes usuelles de téléchargement d'un logiciel.

## **Etape B : Ouverture d'un compte sur le site PICASA**

C'est sous ce compte que seront faites toutes les opérations dont la création d'albums et leurs diffusions aux parents et amis.

- Renseigner l'adresse mail (adresse usuelle ; il n'y a pas besoin d'avoir une adresse « google ») ; c'est cette adresse mail qui sera écrire comme « nom d'utilisateur » lors de chaque connexion web au site PICASA.
- Choisir et renseigner le mot de passe.
- Terminer les opérations de téléchargement en allant jusqu'à la fermeture du logiciel.
- **2. Création d'un album**

## **Etape A : Ouverture du logiciel « PICASA »**

• Ouvrir le logiciel PICASA sur le PC.

#### **Etape B : Connexion au site web de PICASA**

Cette étape peut être différer jusqu'à l'opération de transfert (téléchargement) vers le site web de l'album.

- Cliquer sur « connexion à PICASA » (en haut à droite).
- Dans la fenêtre renseigner.
	- $\checkmark$  Nom d'utilisateur (c'est l'adresse mail).
	- $\checkmark$  Mot de passe.
- Cliquer sur « connexion ».

La fenêtre ci-dessous apparait.

Elle permet de visualiser dans la colonne de gauche la hiérarchisation de l'ensemble des albums déjà crées et dans la sous-fenêtre de droite les photos qui les composent (en noir les vidéos).

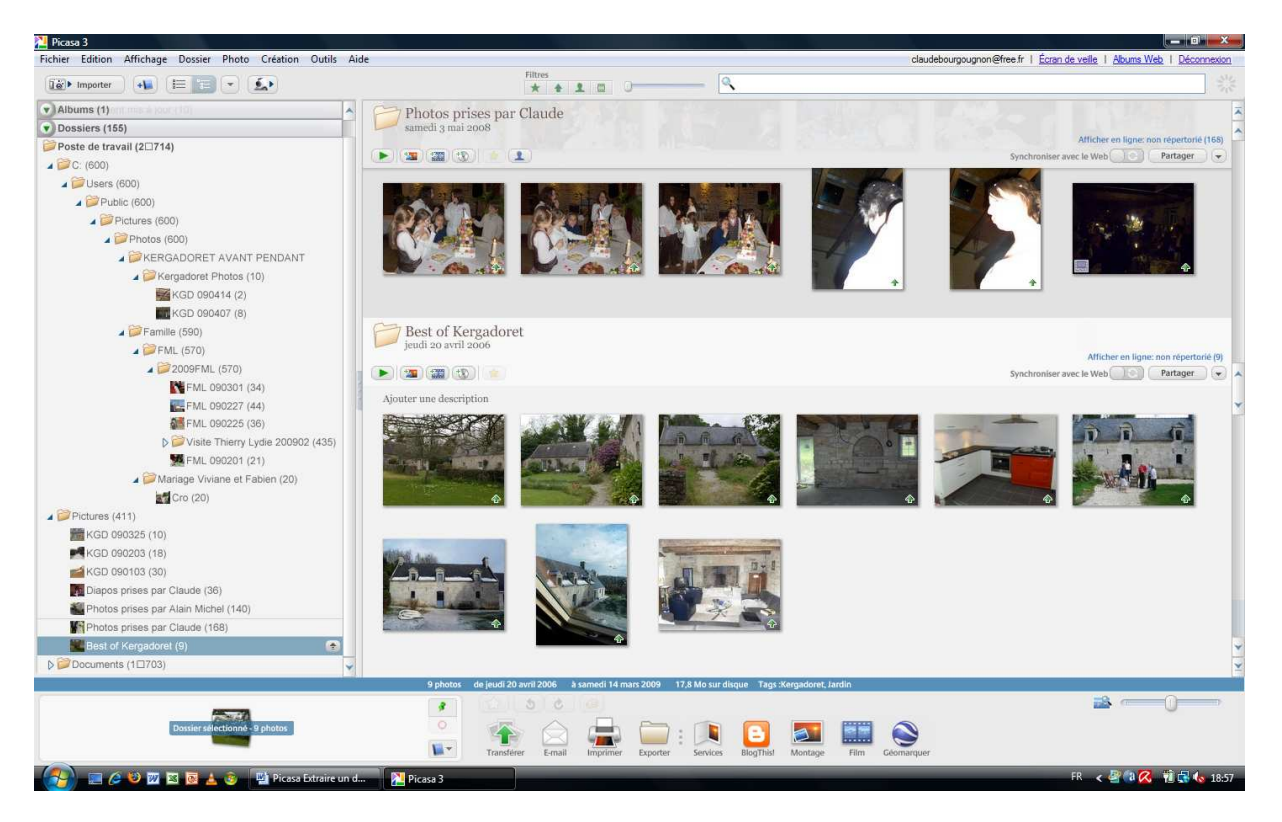

**Etape C : Création d'un album temporaire sur le disque dur** 

Cet album temporaire sera constitué de photos provenant d'un seul ou de plusieurs dossiers du disque dur.

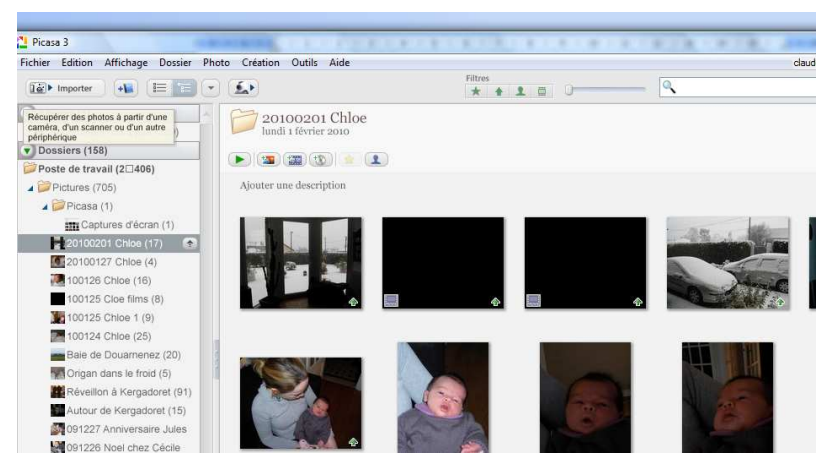

- Cliquer sur « importer » (en haut à gauche).
- Cliquer sur « importer fichier périphérique ».

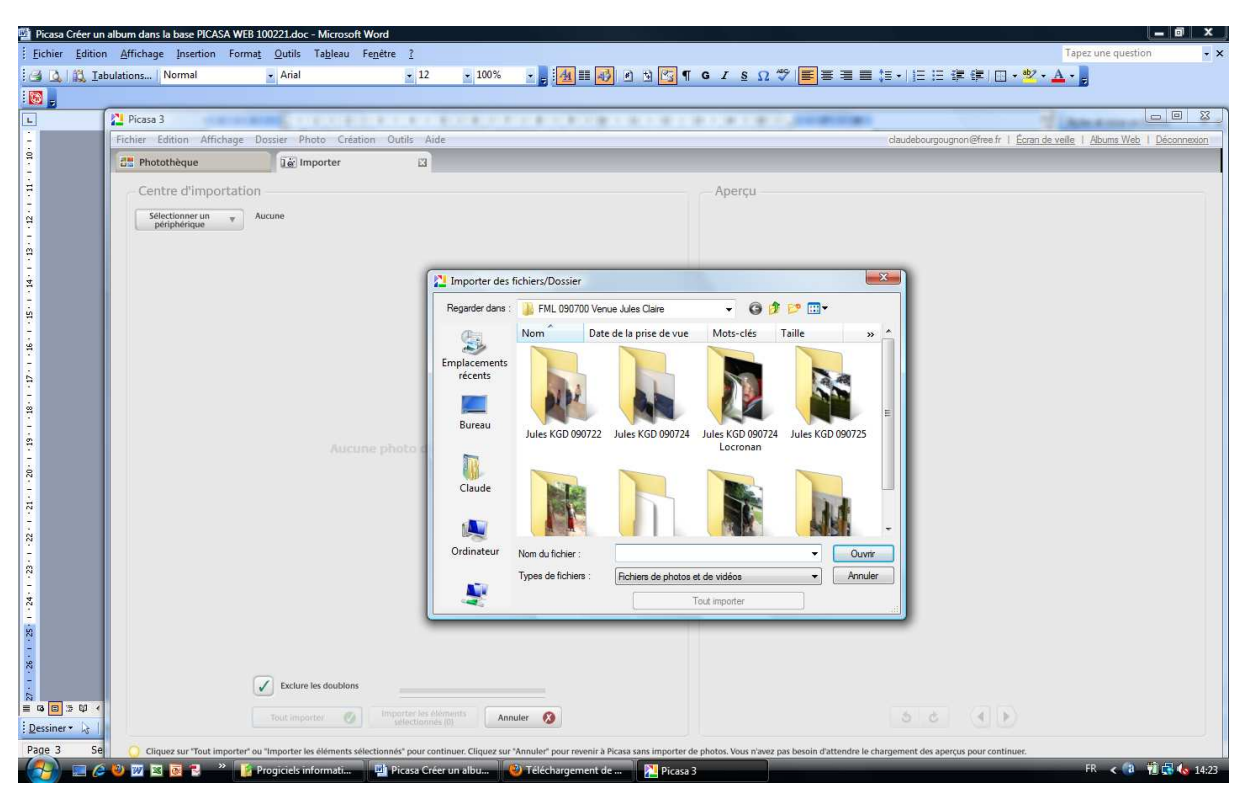

• Naviguer dans les arborescences pour sélectionner les photos dans les dossiers permanents.

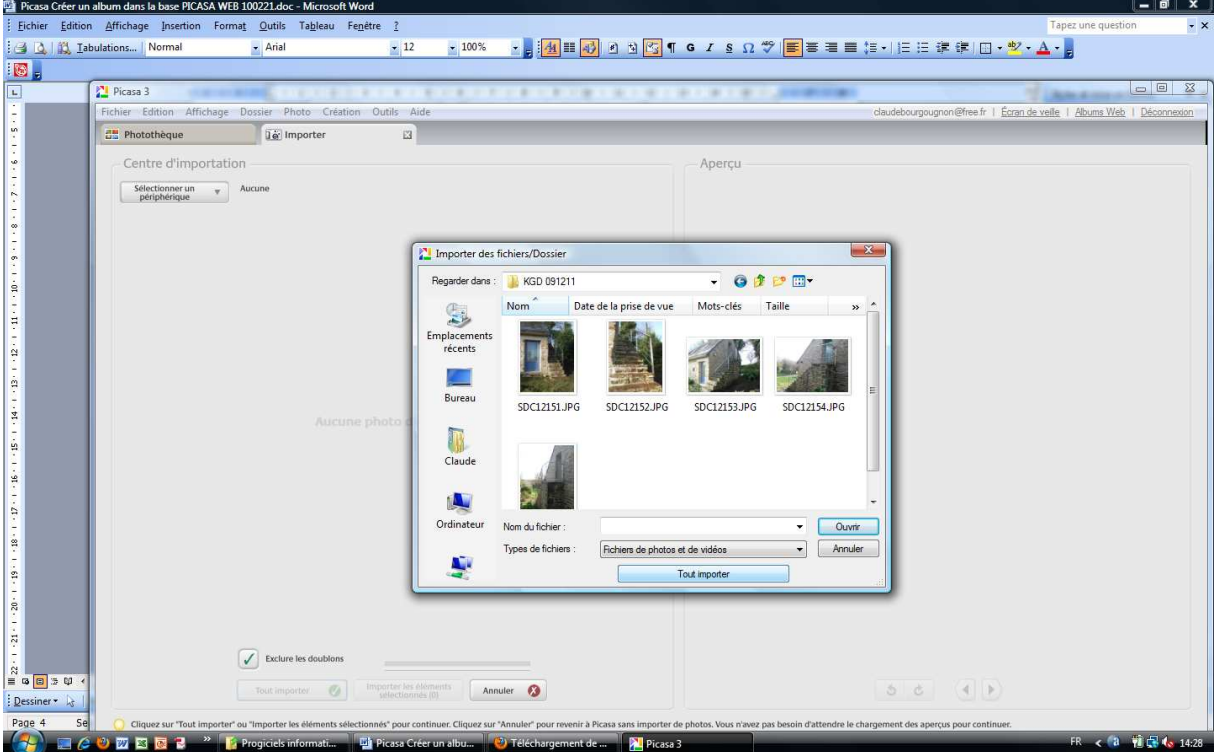

• Sélectionner une ou plusieurs photos puis cliquer sur ouvrir ; ou cliquer sur tout sélectionner (on pourra supprimer à l'étape suivante les photos non souhaitées.

Nota : Pour prendre des photos dans plusieurs dossiers :

- Créer un album à partir des photos d'un même dossier (étape C dans sa totalité y compris la sous-étape d'appellation du nouvel album).
- Recommencer les premières sous-étapes de l'étape C puis dans la sousétape emplacement des photos indiquer le nom de l'album (dans son arborescence) dans lequel doit être placé ces photos complémentaires.

Sur la page suivante :

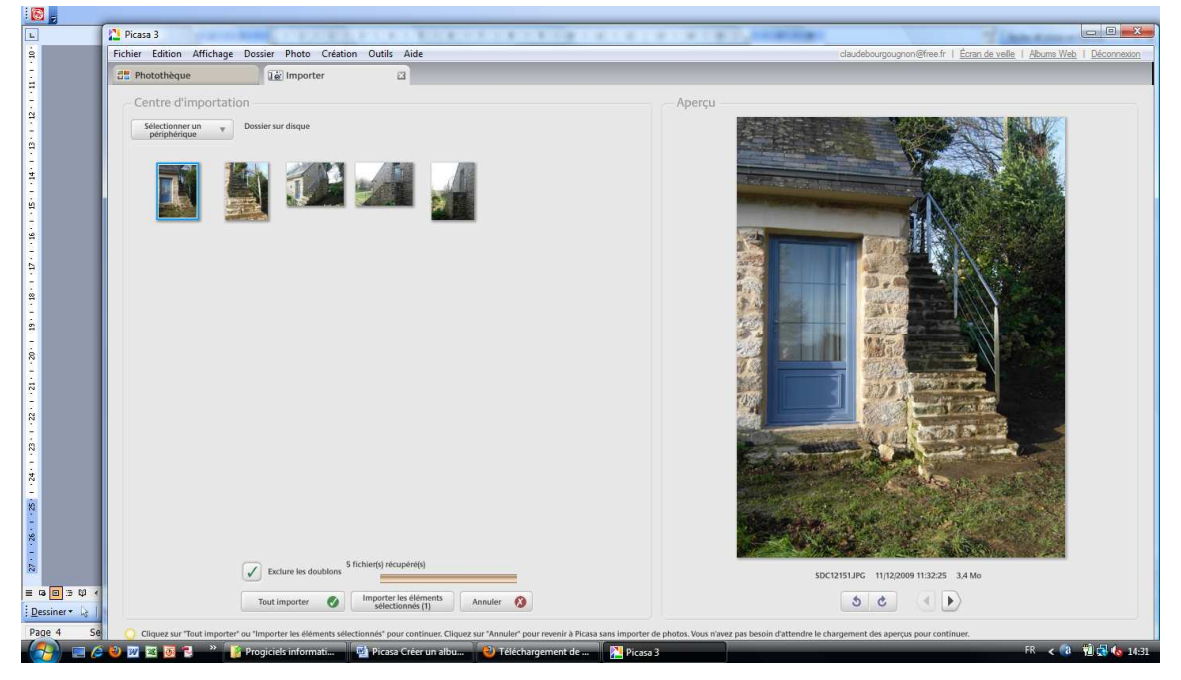

- Sélectionner les vues à conserver et cliquer sur « importer les éléments sélectionnés » ; ou cliquer sur tout importer.
- Terminer l'importation (création de l'album temporaire sur le PC).
	- $\checkmark$  En donnant un nom à l'album.
	- $\checkmark$  Et en le plaçant dans l'arborescence des dossiers temporaires.

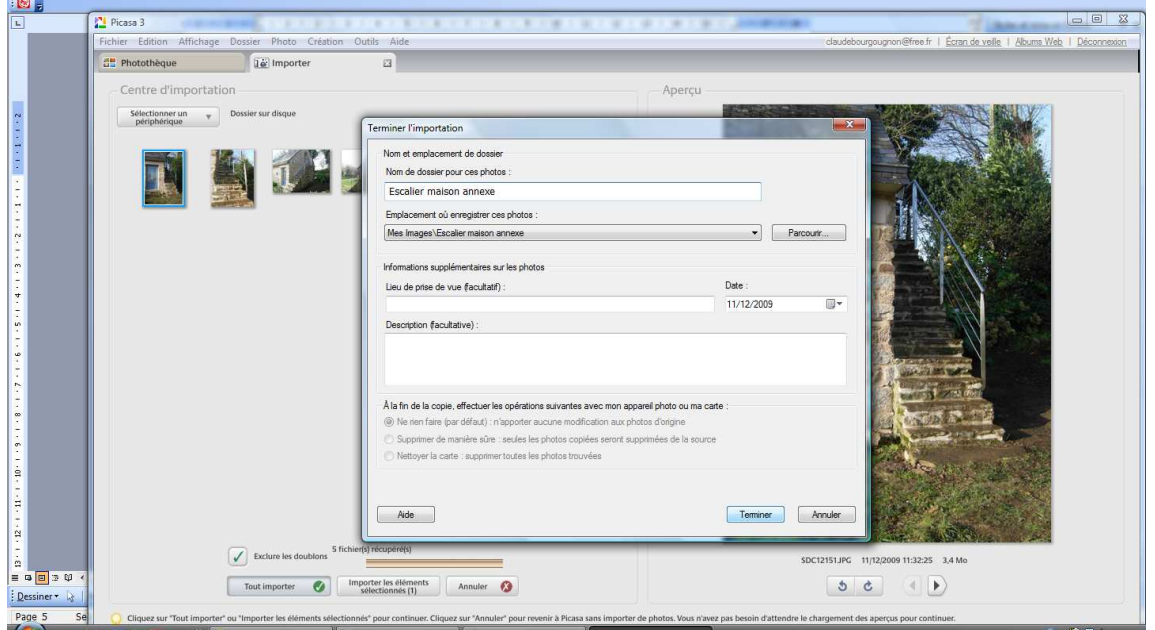

Nota : Il faut veiller dans les noms donnés à bien différencier l'arborescence des photos permanentes et celles des dossiers temporaires. On aurait pu appeler le dossier : Mes images\**Images temporaires PICASA**\...\...

• Cliquer sur terminer.

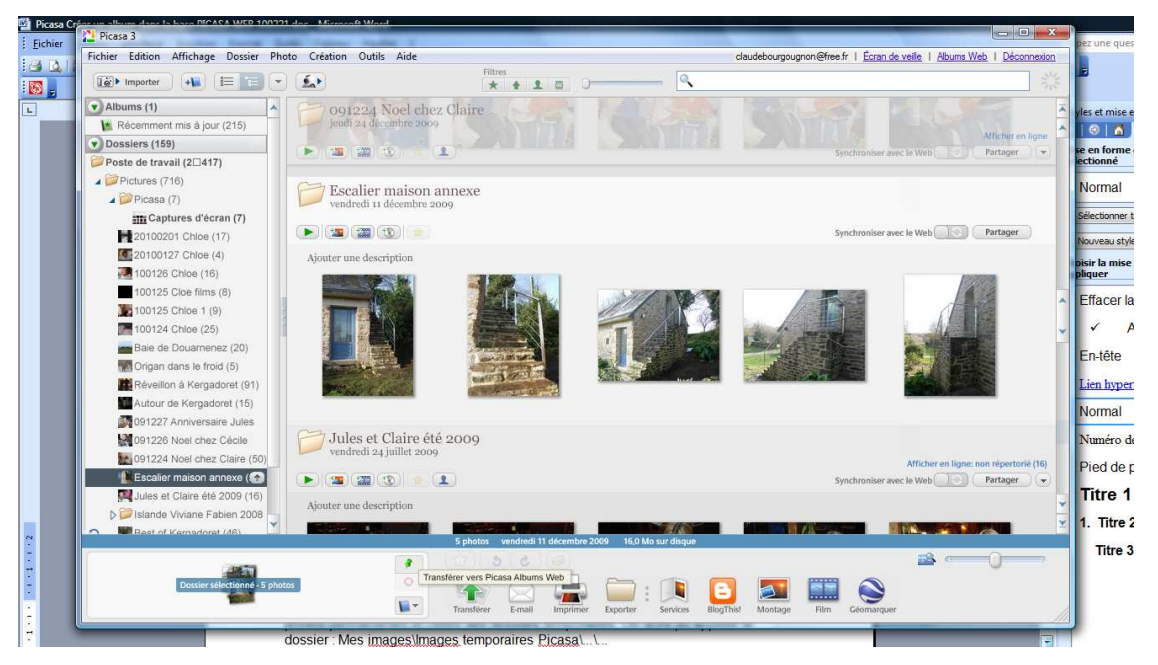

**Etape D : Transfert de l'album du PC vers le site web de PICASA** 

- Sélectionner l'album dans la colonne de gauche (liste des albums).
- Cliquer sur la flèche verte « Transférer » (en bas et vers le centre de la fenêtre).

Nota : Si la connexion avec le site web de PICASA n'avait pas encore été établie, une fenêtre s'affichera pour la réaliser ; renseigner le nom de l'utilisateur et le mot de passe.

Dans la sous-fenêtre qui s'affiche :

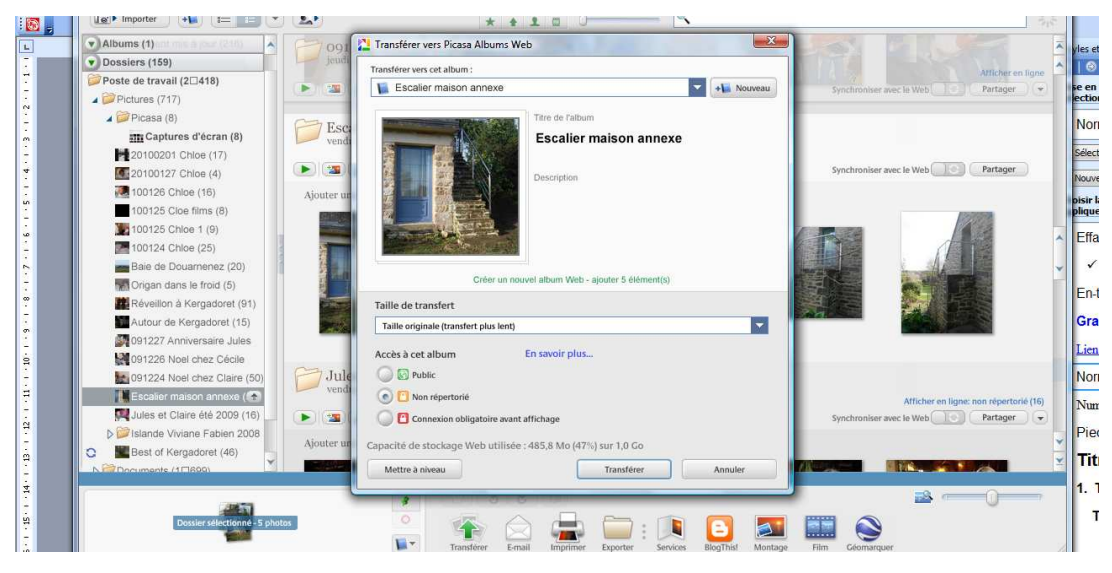

- Renseigner la taille de transfert ; sélectionner « taille réelle » si vous pensez que c'est nécessaire pour l'utilisation par les destinataires (impression en particulier).
- Choisir « non répertorié ».
- Cliquer sur transférer.

La sous-fenêtre suivante permet de suivre l'avancement du transfert.

Sur chaque icône de photo sur la fenêtre principal apparait une petite flèche verte (coin inférieur droit) dès que le fichier d'une photo a été complètement transférer.

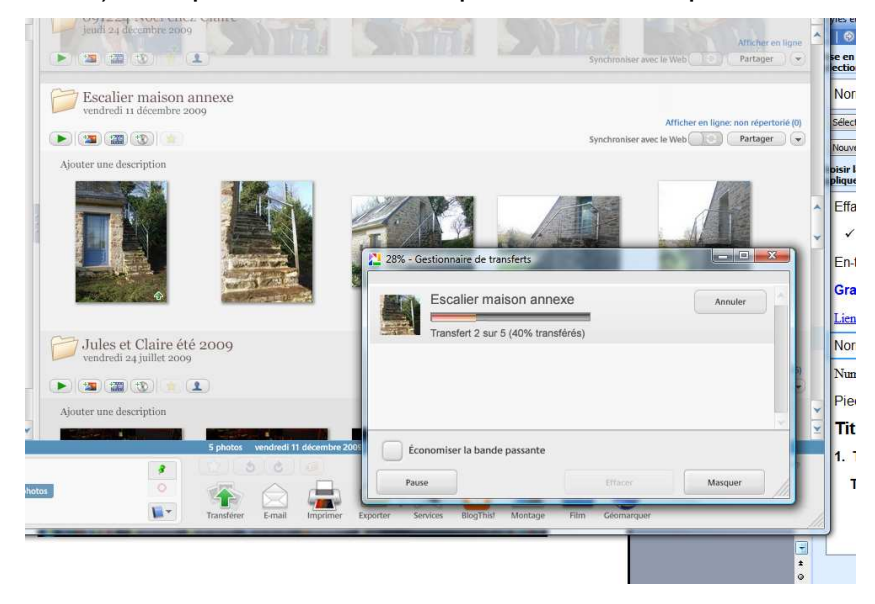

**Etape E : Partager l'album** 

Dans la fenêtre :

• Cliquer sur « Partager » (en haut à droite).

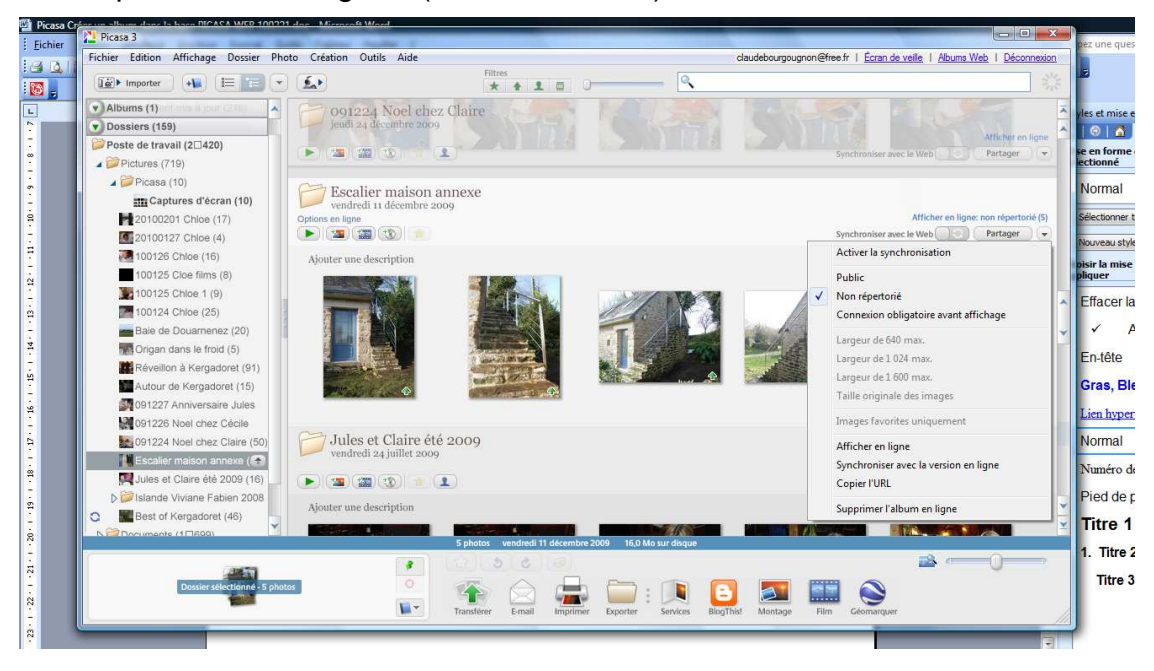

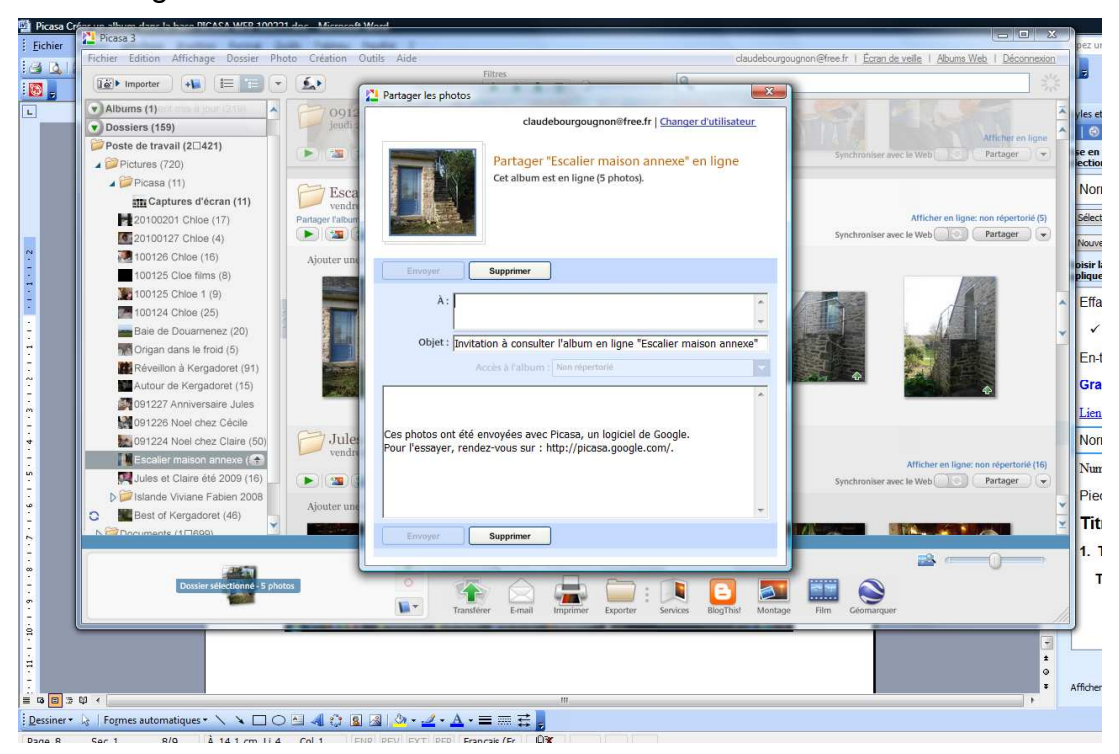

• Renseigner la sous-fenêtre en saisissant les adresses mails des destinataires.

Nota : Il est souvent plus simple de s'adresser à soi-même l'information de la création de l'album, puis au travers sa messagerie d'effectuer un transfert du mail automatique envoyé par PICASA.